# **Ask Extension Instructions: Getting Started**

## **What is Ask Extension?**

*From the Public's point of view:*

• An online system for asking questions and receiving expert answers quickly on a broad range of subjects. *From the Extension Professional's point of view:*

- An efficient way to apply research-based knowledge to meet the immediate needs of clientele.
- An effective way to strengthen the visibility and reputation of MSU Extension.

#### **Requesting an Account**

The Ask Extension tool is managed by [eXtension,](https://www.extension.org/) a foundation that supports land grant institutions across the United States. To use this tool, you will need have an account set-up for you. To request an account email: [online@msue.msu.edu.](mailto:online@msue.msu.edu)

### **Logging Into Ask Extension**

**1.** Go to [https://ask2.extension.org/.](https://ask2.extension.org/) Select the **Expert Sign In** button and login with your **MSU Email Address** and password. If you forgot your password go to the login page and select the Forgot My Password link shown below.

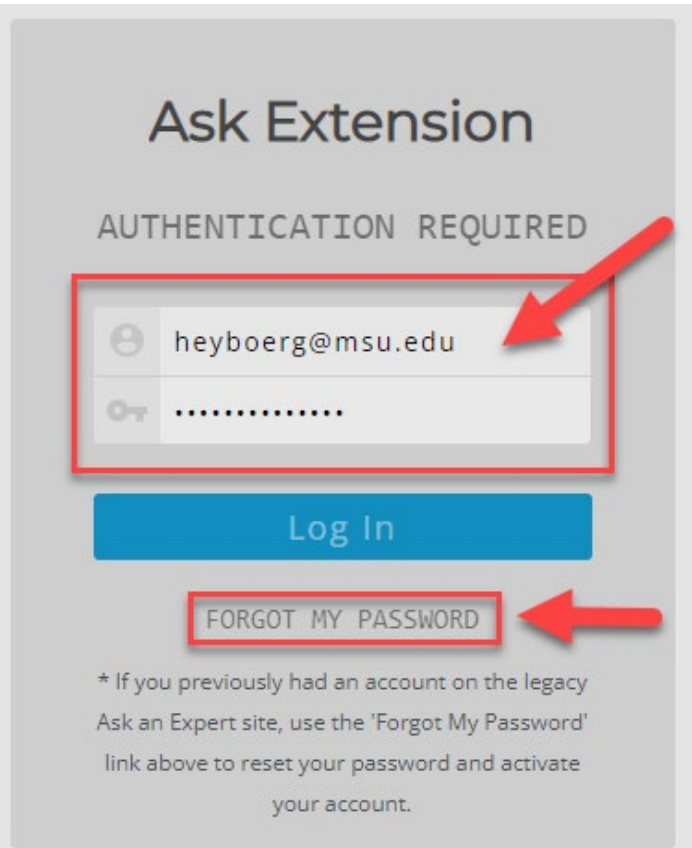

## **Editing Your Profile: Away Status**

The first setting you will need to modify in the system is your Vacation Mode setting, so that questions can be assigned to you.

- **1.** Select the **Profile link** in the top right corner of the screen.
- **2.** In the **Account tab**, look for the **Vacation Mode checkbox** in the **Status and Settings area**. Uncheck this box so that you can receive questions.

Note: You can modify this setting and enable Vacation Mode when you are out of the office. The system does allow you to automatically set a return date as shown below.

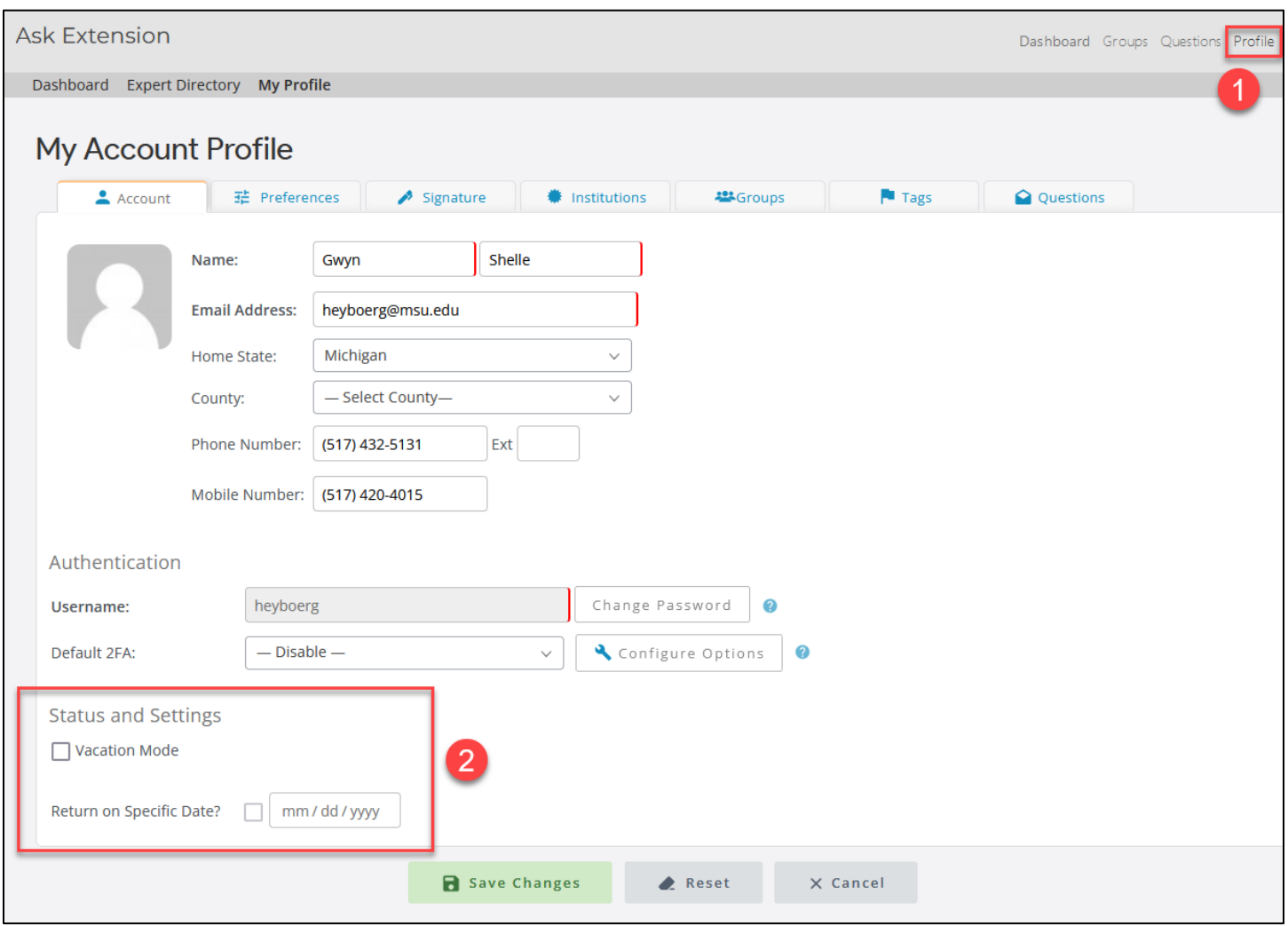

### **Editing Your Profile: Tags**

The final setting you need to modify is your tags - or your areas of expertise. This will allow the MSU Extension question wrangles to assign you questions relating to your expertise.

- **1.** In your **Profile area**, select the **Tags tab**. Add tags relating to your expertise. As you type a tag a list of common tags will automatically appear. You can select these tags or type in a new one.
- **2.** Once a tag is selected or added select the **Add button**.
- **3.** Click on the **Save Changes** button.
- **4.** If you need to delete a tag, select the **trash can icon**.

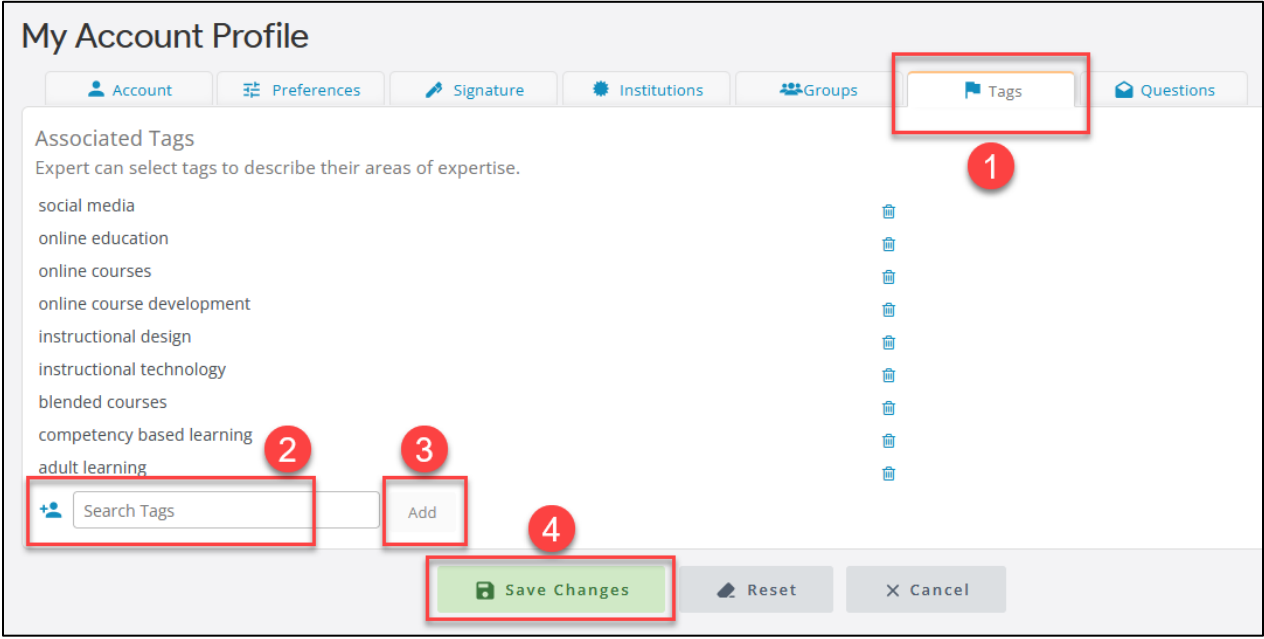

## **Answering Questions**

- **1.** If a question is assigned to you, an email will be sent to you from the sender **"Ask Extension."**
- **2.** In the email you will see **the question** and a **link to login**.

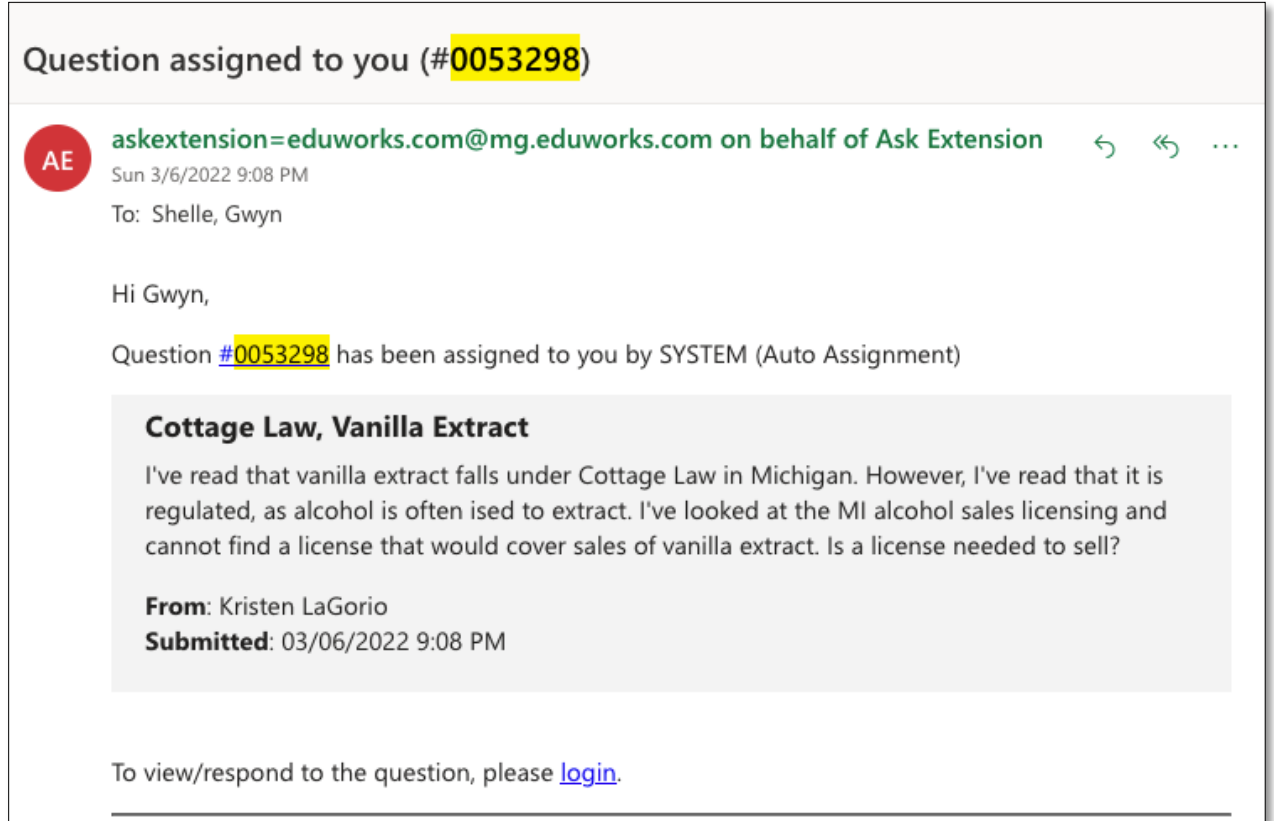

**3.** Read the question, type an answer, and submit the response by selecting the **Post Reply button**.

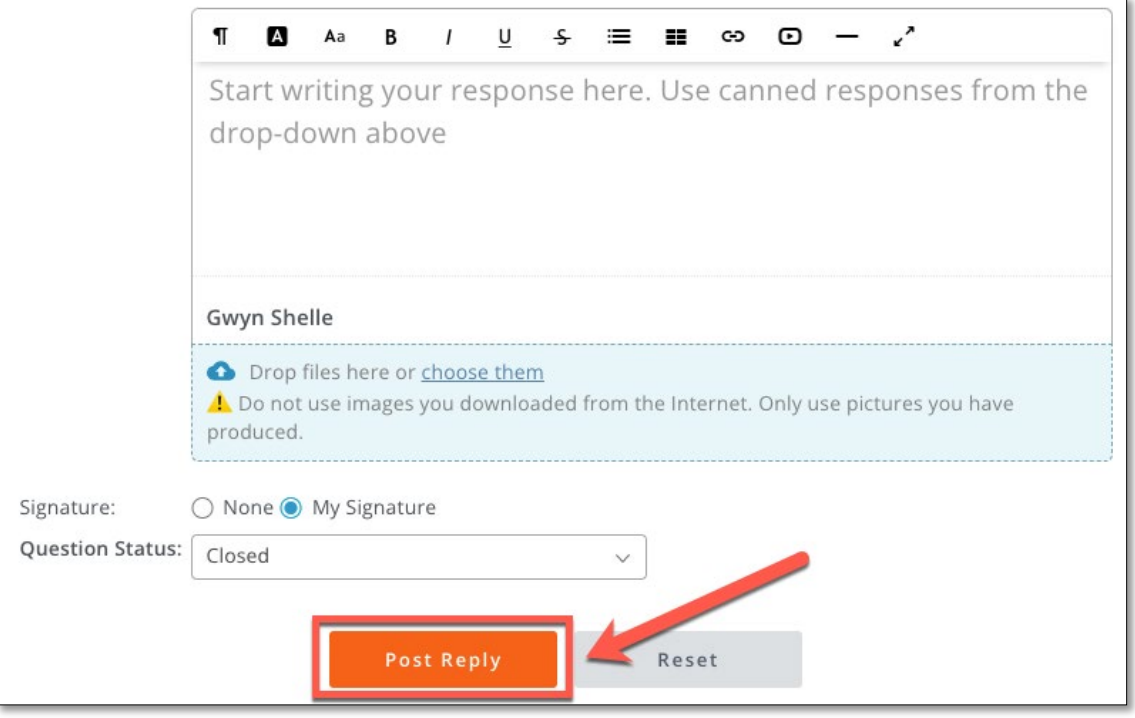

## **Assigning a Question to a Wrangler**

If a question assigned to you does not relate to your area of expertise, you can assign it back to the person that assigned it to you.

**1.** In the **question history**, look for the individual that assigned the question to you.

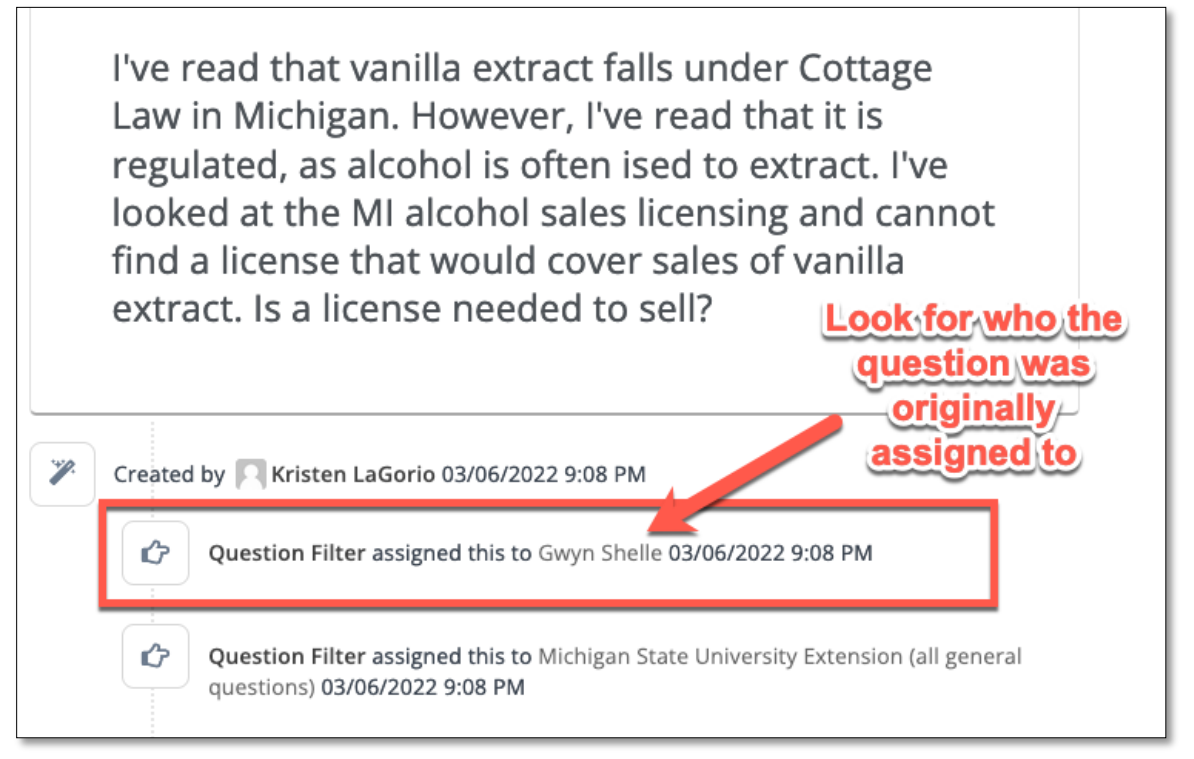

**2.** Select the **Person icon** at the top of the screen and select **Expert option** from the drop down.

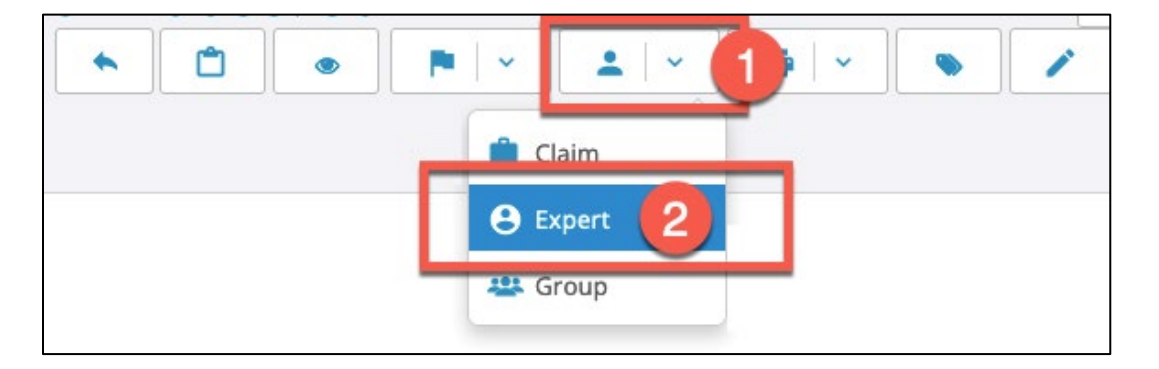

**3.** Type in the **name of the individual** that you would like to re-assign the question to. Select their name, scroll down, and select the Assign button. If you have any issues please reach out to the individual that assigned the question to you.

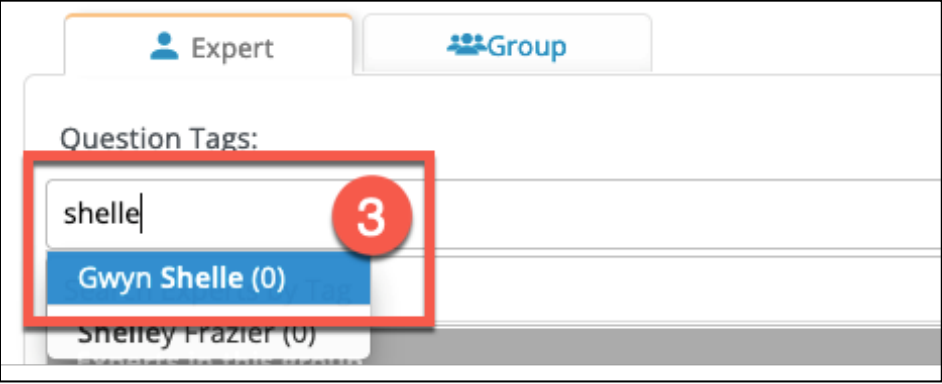

### **Questions**

For any questions about Ask an Expert please contact:

Gwyn Shelle Instructional Technology Specialist MSU Extension [heyboerg@msu.edu](mailto:heyboerg@msu.edu) 517-432-5131 517-420-4015 (cell)